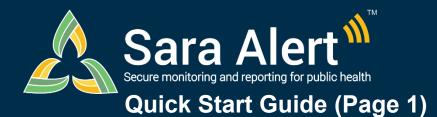

# Advanced Filter: Overview

Questions? Contact sarasupport@aimsplatform.com

SOLVING PROBLEMS

FOR A SAFER WORLD

#### How to use the Advanced Filter:

This feature allows users to search across the system by multiple fields at one time. A user may set criteria for up to 5 fields for each advanced filter and save up to 150 advanced filters for reuse. All filters are in addition to any Basic Search terms and Assigned User and Jurisdiction dashboard quick filters applied.

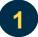

## Click the "Advanced Filter" button

Select the desired workflow and line list and click the "Advanced Filter" button to open the filter modal. To filter by all monitorees within a workflow, select the "All Monitorees" tab.

| Symptomatic 142   | Non-Reporting 5093        | Asymptomatic 5    | PUI 31      | Closed 19       | Transferred In 🧿   | 1. Navigate to All Monitorees tab. | All Monitorees 5290 |
|-------------------|---------------------------|-------------------|-------------|-----------------|--------------------|------------------------------------|---------------------|
| All Monitorees in | this jurisdiction, in the | Exposure workflow | . You are c | urrently in the | exposure workflow. |                                    | ▲ Clear All Filters |
| Jurisdiction USA  | • · · · · · ·             | -                 |             | ,               | All Exa            | ect As 2. Click the "Advanced Fi   | Iter" hutton        |
| Q Search          |                           |                   |             |                 |                    |                                    | X Bulk Actions      |

Click the "Advanced Filter" button within the desired workflow and line list

2

#### Select field(s) from the drop down, set appropriate criteria, and select "Apply"

Select the desired search fields from the drop down and fill in the filter criteria as appropriate. Use the "+" button to add a filter, and the "-" filter to remove it. To apply the filter, click "Apply'.

| Advanced Filter: untitled                                              |                                            |    |
|------------------------------------------------------------------------|--------------------------------------------|----|
| <ul> <li>Save</li> <li>1. Select a field from the drop-down</li> </ul> | Rese<br>2. Fill in filter criteria         | et |
| Email (Text) V                                                         |                                            | -  |
| Select Field                                                           |                                            | -  |
| + 3. Add an additional field                                           | 4. Clic                                    |    |
| Filter will be applied to the line lists in the                        | exposure workflow until reset. Cancel Appl |    |

Select the desired fields and enter filter criteria

### Save or clear a filter

Click "Save" to save a filter and access it from dropdown next to the "Advanced Filter" button on the dashboard. Click "Clear All Filters" from the dashboard to clear an applied filter.

| Advanced Filter: untitled                            |   | red Out 0 All Monitorees 418 |
|------------------------------------------------------|---|------------------------------|
| Save Click "Save" to save a filter<br>for future use |   |                              |
| Email (Text)                                         | ~ | r reset the dashboard        |

Click "Save" to save search criteria and "Clear All Filters" to remove them

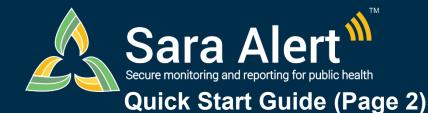

Advanced Filter: Scenarios

Questions? Contact sarasupport@aimsplatform.com

SOLVING PROBLEMS FOR A SAFER WORLD

MITRE

## **Use Advanced Filter to Find Records of Interest**

Advanced filters are applied to the **current workflow** and are in addition to any Basic Search terms and Assigned User and Jurisdiction dashboard quick filters applied. The scenarios below are meant to illustrate how the filters can be used to find records of interest.

| Scenario                                                                                                    | Workflow  | Selected Line<br>List                                         | Filters Applied                                                                                                    |
|----------------------------------------------------------------------------------------------------|-----------|---------------------------------------------------------------|----------------------------------------------------------------------------------------------------|
| Find monitorees who may be eligible to<br>end quarantine for COVID after 7 or 10<br>days (per 12/2/20 COVID CDC Guidelines)                                                                         | Exposure  | Active Line Lists<br>(e.g., not Closed)                       |                                                                                                    |
| Find all monitorees who are being<br>continuously exposed                                                                                                    | Either    | Active Line Lists<br>(e.g., not Closed)                       | 1. Add "Continuous Exposure" Filter.<br>2. Select "TRUE" and click "Apply."                                                                                                    |
| Identify monitorees who have opted out of automated Sara Alert™ messages that are assigned to a specific user for follow-up                                                                         | Either    | Any                                                           | <ol> <li>Add "Preferred Reporting Method" Filter.</li> <li>Select "Opt-out" from the drop-down and click "Apply."</li> <li>From the dashboard, select the Assigned User's number from the<br/>drop-down to filter records.</li> </ol>                                                                                                    |
| Filter for all monitorees with close contact<br>with a specific known case documented as<br>an exposure risk factor                                                                                 | Either    | Any                                                           | <ol> <li>Add "Close Contact with a Known Case ID (Text)" Filter. Enter a<br/>partial or exact match of text saved in the "Close Contact with a<br/>Known Case" field. If appropriate, separate multiple search values<br/>with commas.</li> <li>Click "Save" and add a filter name. Click "Apply."</li> </ol>                                                                                                    |
| Find monitorees who were enrolled prior to<br>the current date and have an unknown<br>preferred reporting method                                                                                    | Either    | Active Line Lists<br>(e.g., not Closed)                       | <ol> <li>Add "Enrolled (Date)" Filter. In the operator drop-down, select<br/>"before". Select the current date.</li> <li>Press the plus (+) button to add another filter. Add "Preferred<br/>Reporting Method" and select "Unknown". Click "Apply."</li> </ol>                                                                                                    |
| Find and close all monitorees on the non-<br>reporting line list who have not submitted a<br>Report in the past 2 days (e.g., lost to<br>follow-up) and are past their monitoring<br>period         | Exposure  | Non-Reporting                                                 | <ol> <li>Add "Last Date of Exposure (Relative Date)" Filter. Select "custom"<br/>from the drop-down, select "more than", specify the length of the<br/>monitoring period, and select "in the past." For COVID, enter 14 days.</li> <li>Press the plus (+) button to add another filter.</li> <li>Add "Latest Report (Relative Date)" filter. Select "custom" from the<br/>drop-down and select "more than" operator and specify 2 day(s) "in<br/>the past."</li> <li>From the dashboard, "select all" records on the page.</li> <li>Click "Bulk Actions" and select "Close Records."</li> </ol> |
| Find and close all cases on the non-<br>reporting line list who have not submitted a<br>Report in the past 3 days and are past<br>their isolation period (Symptom Onset date<br>+ isolation length) | Isolation | Non-Reporting                                                 | <ol> <li>Add "Symptom Onset Date (Relative Date)" Filter. Select "custom"<br/>from the drop-down, select "more than", specify the length of the<br/>isolation period, and select "in the past." For COVID, enter 10 days.</li> <li>Press the plus (+) button to add another filter.</li> <li>Add "Latest Report (Relative Date)" filter. Select "custom" from the<br/>drop-down, specify more than 3 days in the past, and click "Apply."</li> <li>From the dashboard, select all records on the page.</li> <li>Click "Bulk Actions" and select "Close Records."</li> </ol>                     |
| Find all Spanish speaking cases that require interpretation when public health follows-up with monitoree                                                                                            | Either    | Symptomatic,<br>Non-Reporting,<br>Records<br>Requiring Review | <ol> <li>Add "Primary Language" Filter. Select "Spanish" from the dropdown.</li> <li>Press the plus (+) button to add another filter.</li> <li>Add "Requires Interpretation", select "TRUE" and click "Apply"</li> </ol>                                                                                                    |
| Find all monitorees in the same workflow<br>who have the same primary telephone<br>number                                                                                                    | Either    | All Monitorees<br>(Exposure) or All<br>Cases (Isolation)      | 1. Add "Telephone Number (Exact Match)" filter.<br>2. Enter 10-digit phone number into text box. Click "Apply"                                                                                                    |
| Find monitorees within the same zip code                                                                                                    | Either    | Any                                                           | 1. Add "Address (within USA)" filter.<br>2. Enter the desired zip code and click "Apply."                                                                                                    |
| Find monitorees who are either self-<br>reporters or Heads of Households (e.g.,<br><i>may</i> be eligible to receive notifications<br>from Sara Alert)                                              | Either    |                                                               | 1. Add "Daily Reporters" filter.<br>2. Select "TRUE" and click "Apply."                                                                                                    |
| Find monitorees if only an age and phone number are known                                                                                                    | Either    | Any                                                           | <ol> <li>Add "Age" filter, select "equal to", input age, and click the "+."</li> <li>Add "Telephone Number (Contains)" filter. Enter a partial phone<br/>number (e.g., area code). Click "Apply."</li> </ol>                                                                                                    |
| Find monitorees who have at least 3 unsuccessful manual contact attempts.                                                                                                    | Either    | Any                                                           | <ol> <li>Add "Manual Contact Attempts" filter.</li> <li>Select "unsuccessful" then "greater than" from the drop down and<br/>type "3" in the number field. Click "Apply."</li> <li>Open the record and filter history by "Contact Attempt" for details.</li> </ol>                                                                                                    |

Reviewed: 5/4/21 (Release 1.28) Approved for Public Release Case #20-1176